Canon

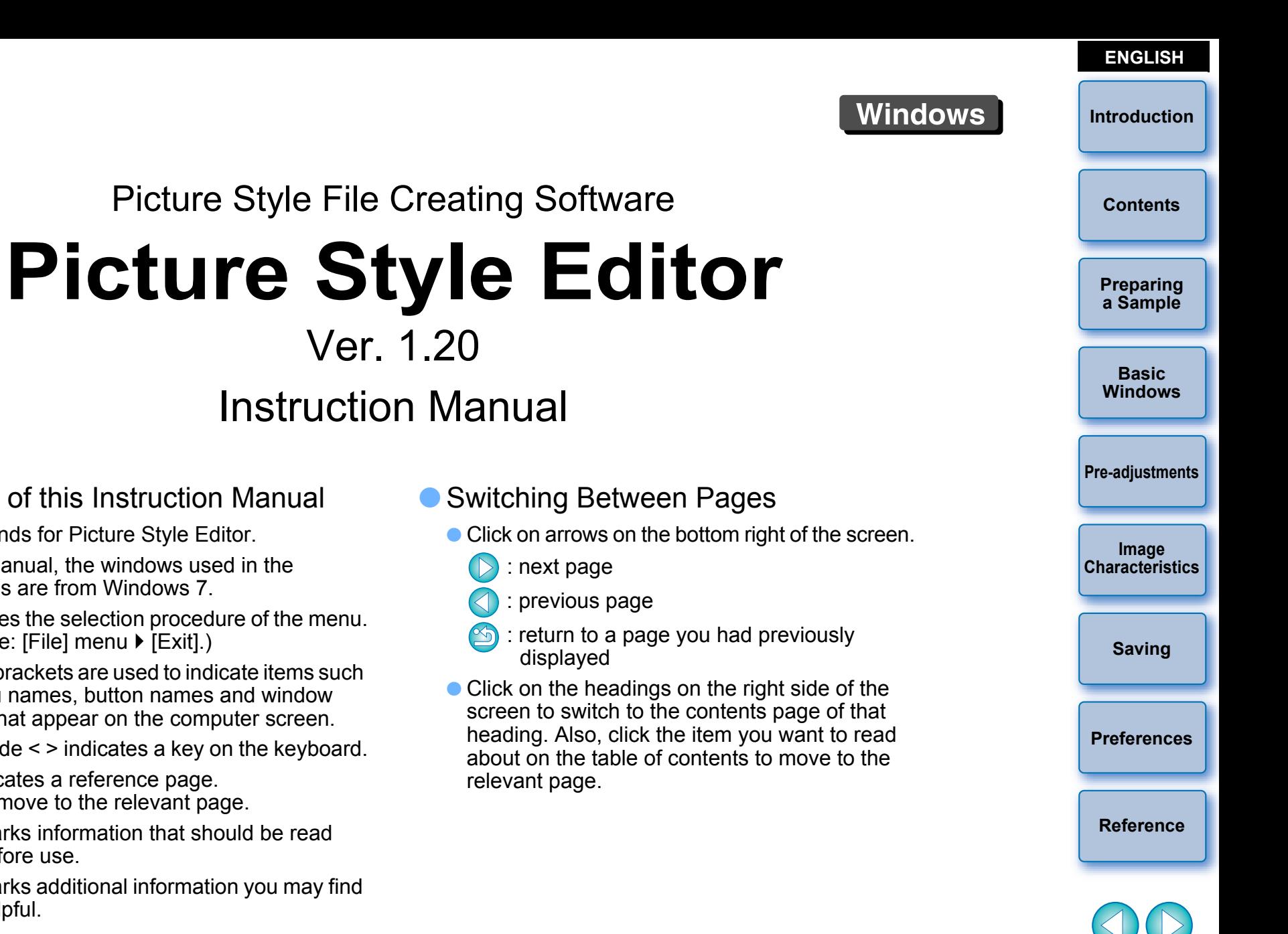

- **Content of this Instruction Manual** 
	- **PSE stands for Picture Style Editor.**
	- $\bullet$  In this manual, the windows used in the examples are from Windows 7.
	- $\bullet\blacktriangleright$  indicates the selection procedure of the menu. (Example: [File] menu ▶ [Exit].)
	- Square brackets are used to indicate items such as menu names, button names and window names that appear on the computer screen.
	- Text inside < > indicates a key on the keyboard.
	- $\bullet$  p.\*\* indicates a reference page. Click to move to the relevant page.
	- **(1)**: Marks information that should be read before use.
	- $\bullet$   $\boxed{\overline{5}}$  : Marks additional information you may find helpful.
- Switching Between Pages
	- Click on arrows on the bottom right of the screen.
		- $\triangleright$ : next page

Ver. 1.20

Instruction Manual

- : previous page
- : return to a page you had previously displayed
- Click on the headings on the right side of the screen to switch to the contents page of that heading. Also, click the item you want to read about on the table of contents to move to the relevant page.

# <span id="page-1-1"></span><span id="page-1-0"></span>**Introduction**

Picture Style Editor (hereinafter, "PSE") is software that allows you to edit Picture Style to your unique image characteristics and save the edited results as original Picture Style files.

# **What is a Picture Style file?**

A Picture Style file (extension ".PF2" or ".PF3") is an extended function of a Picture Style. It differs from the eight preset Picture Styles (Auto, Standard, Portrait, Landscape, Fine Detail, Neutral, Faithful and Monochrome) and provides image characteristics that are effective in a very limited number of scenes.

You can further expand your photographic expression by using a Picture Style file effective for a specific scene.

# **Main Features of PSE**

With PSE, you can use the functions below to edit Picture Style to your unique image characteristics and save the edited results as original Picture Style files (extension ".PF2" or ".PF3").

- Select a Picture Style to be used as a basis for your images
- Set the [Sharpness], [Contrast], [Color saturation] and [Color tone]
- Make adjustments to a specific color
- Adjust the brightness and contrast (gamma characteristic) In addition, you can register your saved original Picture Style files on a camera with the Picture Style function and then apply those styles to shot images. You can also use Digital Photo Professional (hereinafter, "DPP") to apply the styles to RAW images.

# **Color Management**

Use PSE in a computer environment with color management. Also, set the profile of the monitor you are using and the color space of the sample image to be used to perform the adjustments, etc. in the preferences window [\(p.20\)](#page-19-1).

# <span id="page-1-2"></span>**System Requirements**

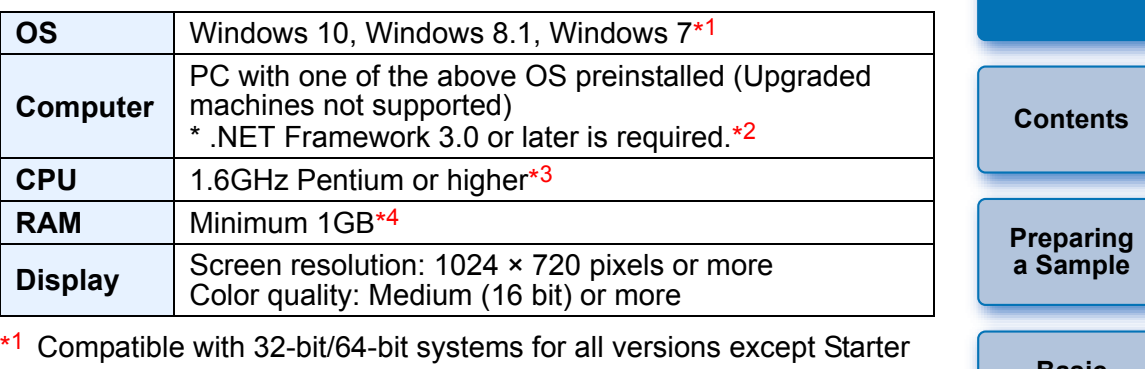

- Edition
- $*2$ . NET Framework is Microsoft software. It is installed together with **PSF**
- \*3 Core 2 Duo or higher is recommended
- \*4 For Windows 10, Windows 8.1, or Windows 7 64-bit systems, minimum 2GB

Check the Canon website for the latest system requirements, including supported OS versions.

# <span id="page-1-3"></span>**Sample Images for Adjustment**

PSE enables you to use RAW images shot with EOS cameras\* (excluding the EOS DCS1 and EOS DCS3), PowerShot G7 X Mark II, PowerShot G9 X Mark II, and PowerShot G1 X Mark III as sample images for adjustment. You can then save the completed adjustments as original Picture Style files.

\* Compatible with RAW images shot with EOS D6000 or EOS D2000 that have been converted to RAW images using the CR2 Converter and have the ".CR2" extension.

For information on CR2 Converter, refer to Canon website.

**Basic [Windows](#page-4-0) [Pre-adjustments](#page-8-0) Image [Characteristics](#page-9-0) [Saving](#page-17-0) [Preferences](#page-19-0)**

**Introduction**

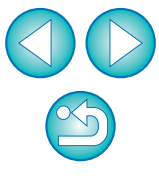

**[Reference](#page-20-0)**

# <span id="page-2-0"></span>**Contents**

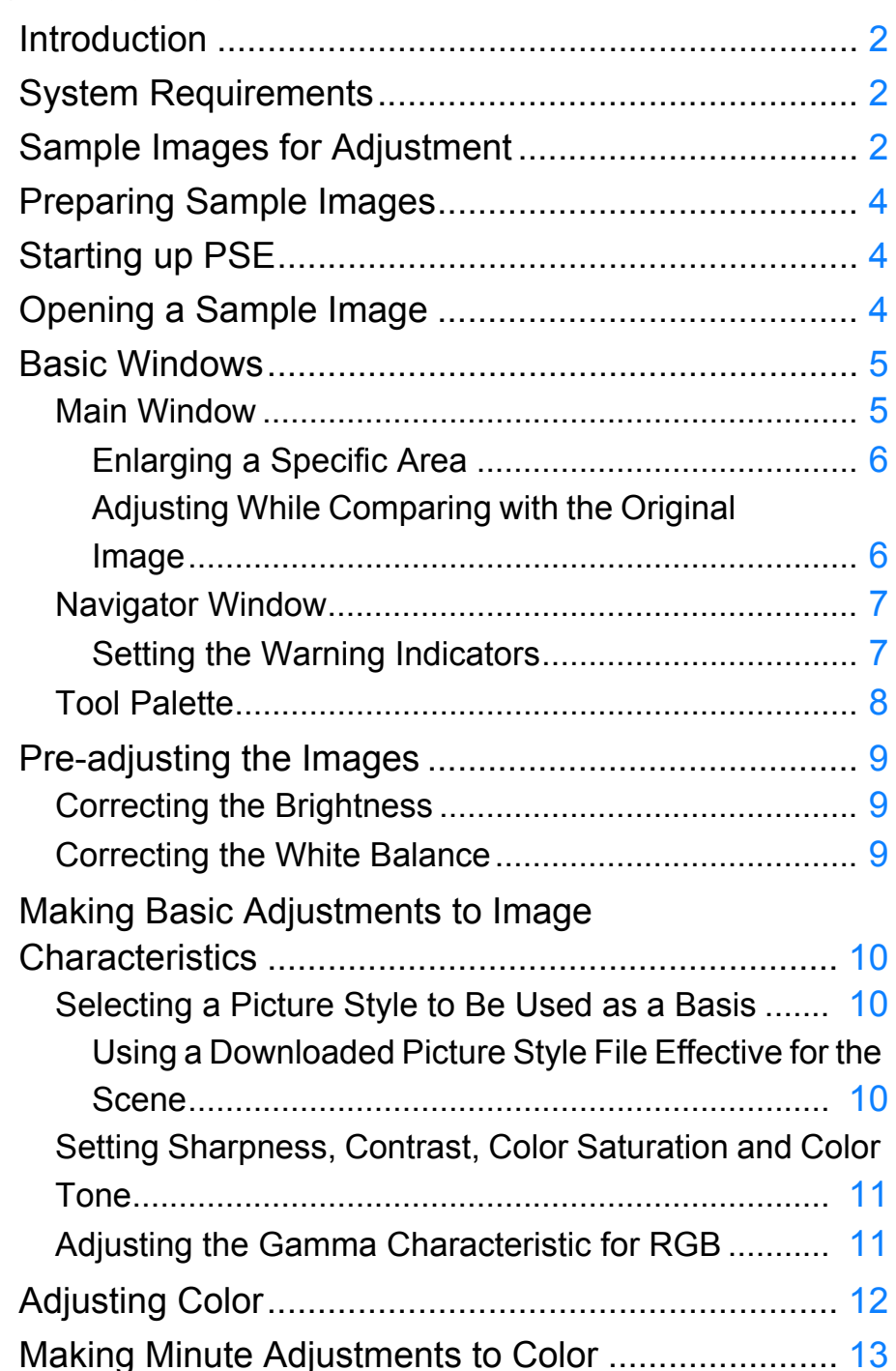

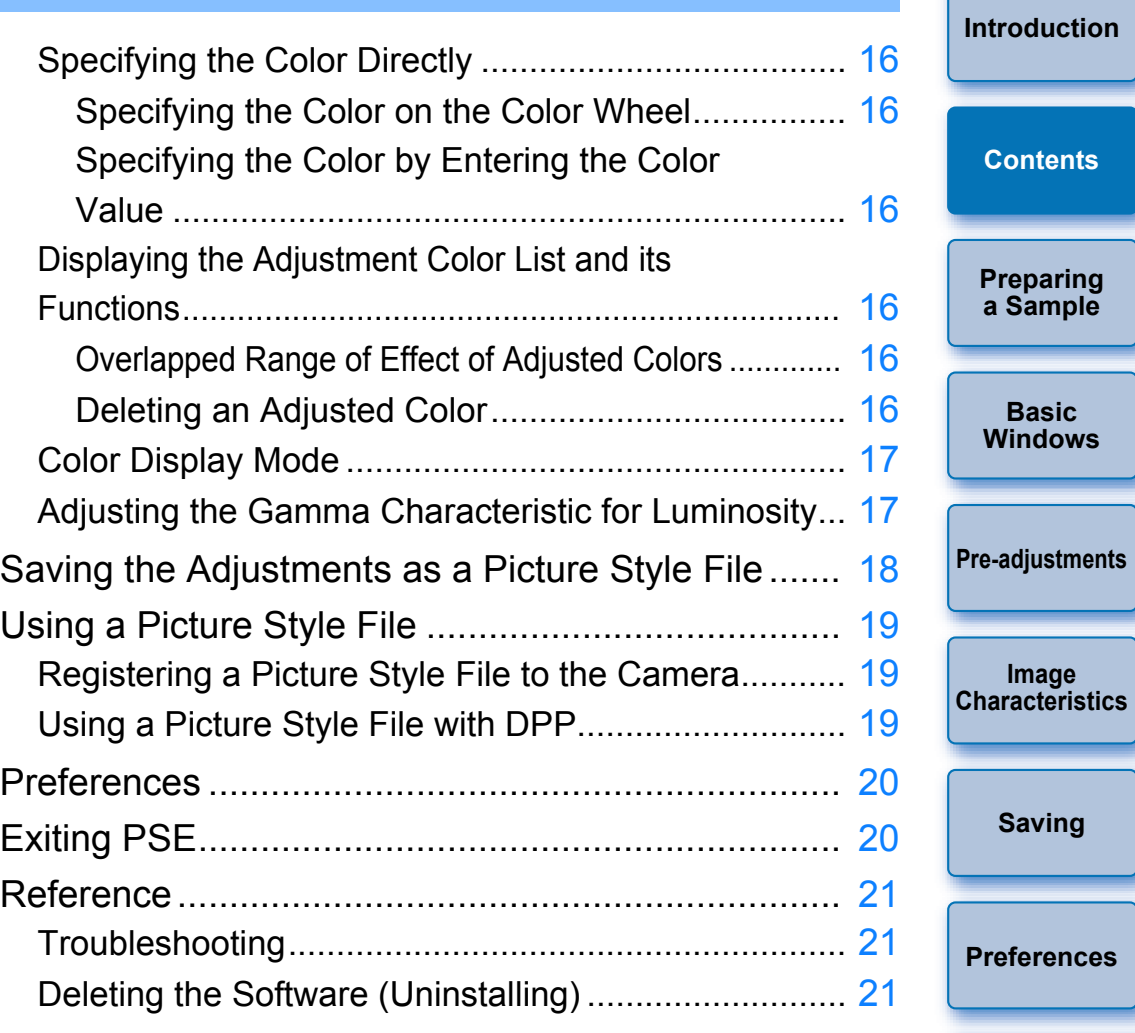

 $\circledS$ 

**[Reference](#page-20-0)**

# <span id="page-3-3"></span><span id="page-3-0"></span>**Preparing Sample Images**

PSE uses a sample image to perform the various adjustments and save the adjusted results as an original Picture Style file. For this reason, a sample image [\(p.2\)](#page-1-3) to be used for this purpose needs to be prepared in advance and saved on your computer.

The settings performed in PSE are saved as a Picture Style file [\(p.18\)](#page-17-1) which is separate from the sample image, and the sample image used to perform the adjustments is not affected at all.

# <span id="page-3-1"></span>**Starting up PSE**

#### **Double-click the [Picture Style Editor] icon on the desktop.**

→ The main window (Description on the right) appears when PSE starts up.

# <span id="page-3-2"></span>**Opening a Sample Image**

the image.

Open a sample image and perform various adjustments with that image as a basis.

Noise reduction to the sample images may be applied by PSE included in EOS Solution Disk Ver.26 or later.

#### **Drag and drop a sample image to the main window.**

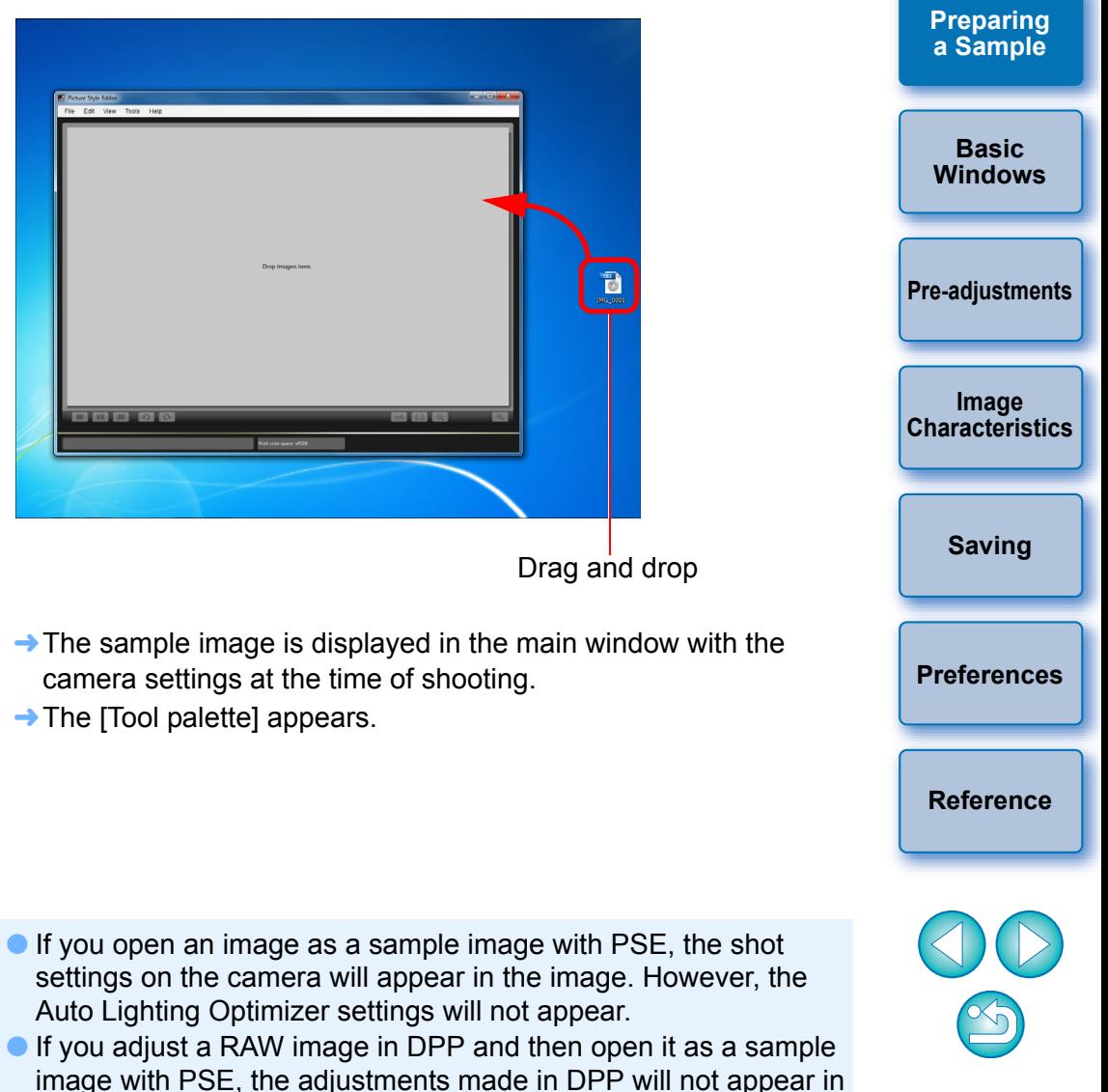

**[Introduction](#page-1-0)**

# <span id="page-4-1"></span><span id="page-4-0"></span>**Basic Windows**

# <span id="page-4-2"></span>**Main Window**

You can select the display magnification and the display method, etc. of the sample image.

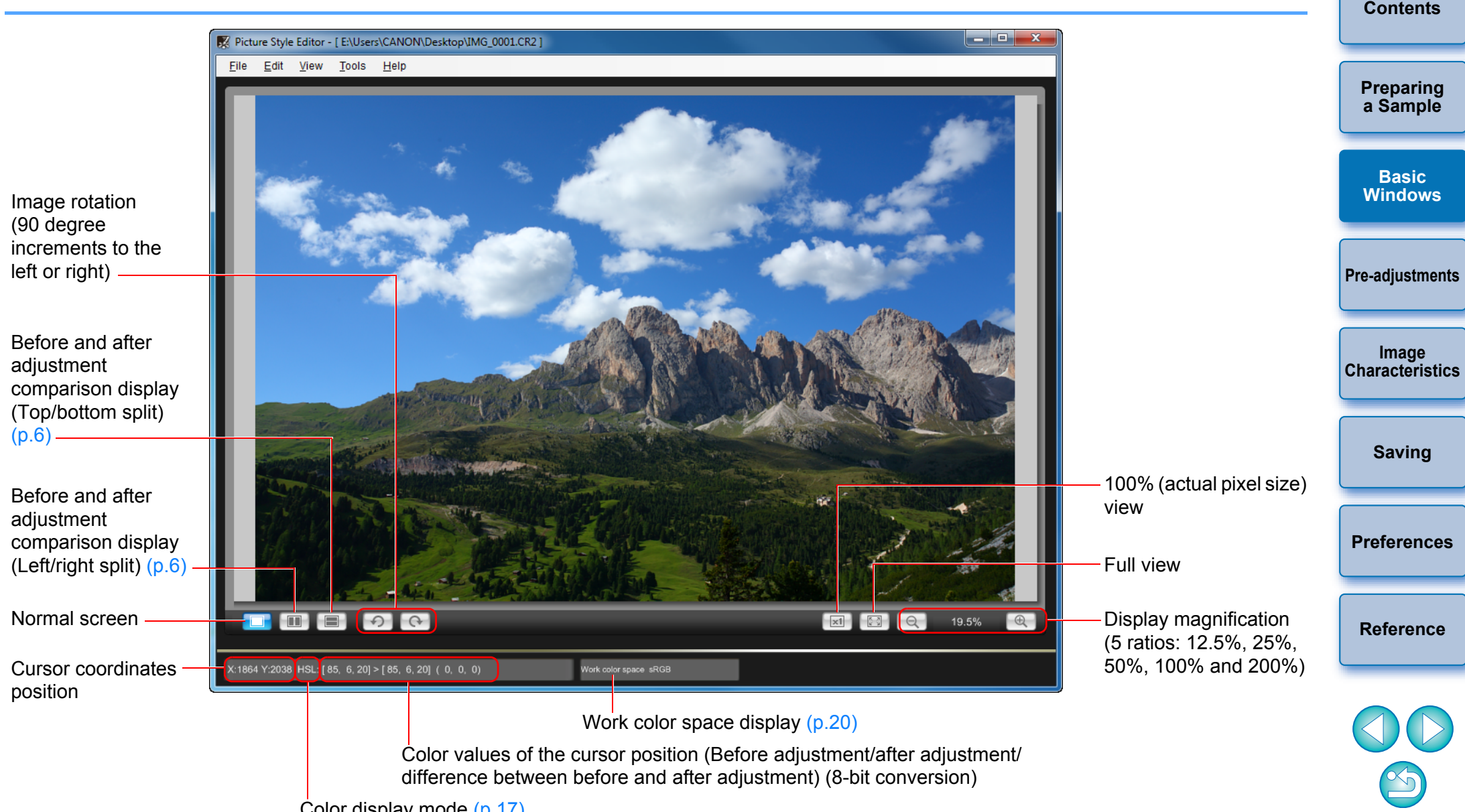

**[Introduction](#page-1-0)**

### <span id="page-5-3"></span><span id="page-5-0"></span>**Enlarging a Specific Area**

You can enlarge a specific area in the main window to 100%.

#### **In the main window, double-click the area you want to enlarge.**

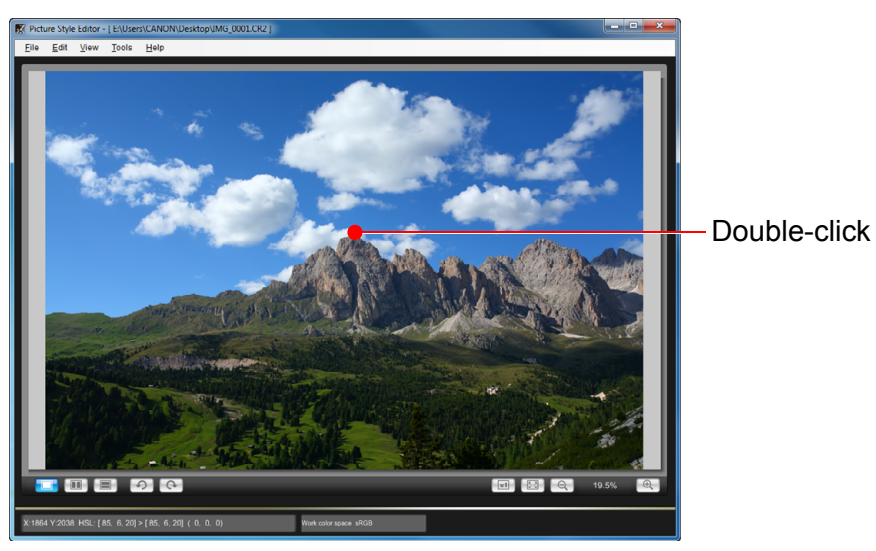

- $\rightarrow$  The area you double-clicked is enlarged to 100% (actual pixel size). If you wait for a while, it changes to a clearer display.
- $\bullet$  To change the display position, drag on the image or drag the enlargement display position  $(p.7)$  in the [Navigator] window.
- Double-click again to revert to the full view.

# <span id="page-5-2"></span><span id="page-5-1"></span>**Adjusting While Comparing with the Original Image**

You can display before and after versions of an adjusted image in the same window and perform adjustments while checking the adjustment results.

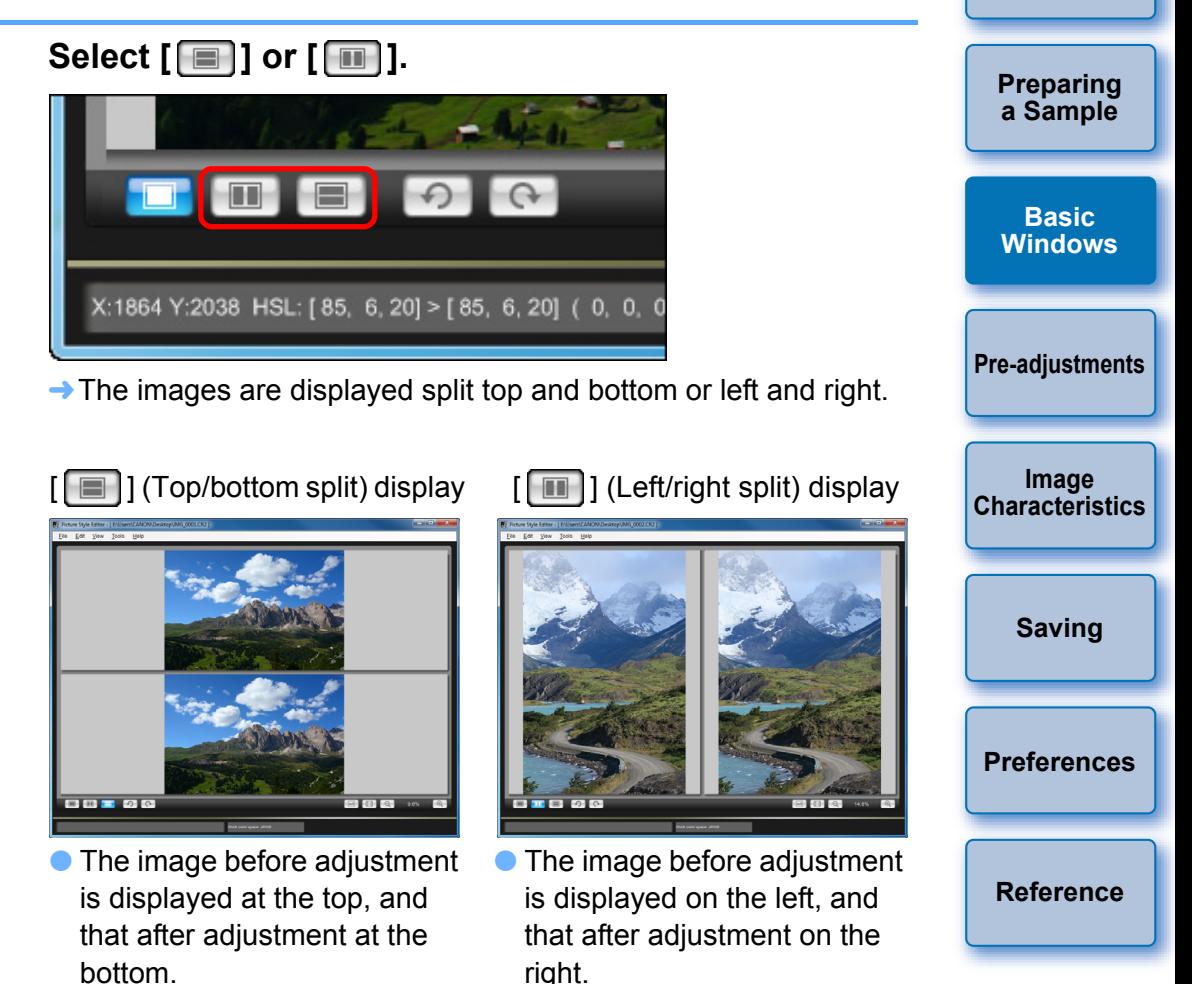

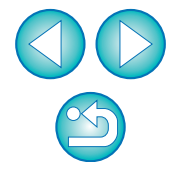

**[Introduction](#page-1-0)**

### <span id="page-6-2"></span><span id="page-6-0"></span>**Navigator Window**

The display position of an image when it is enlarged in the main window and the image histogram can be displayed in the navigator window. You can also set warning indicators to prevent excessive settings being made.

#### **Display the [Navigator] window.**

 $\bullet$  Select the [View] menu  $\blacktriangleright$  [Navigator].

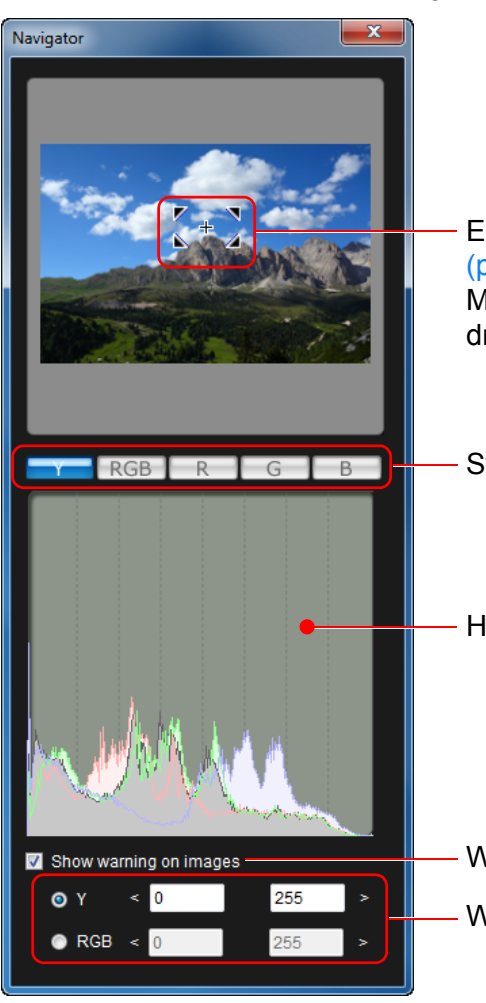

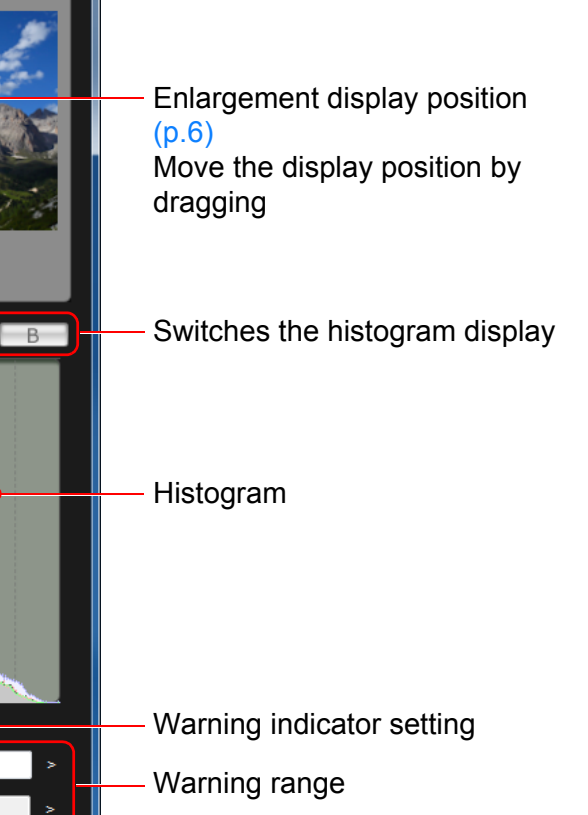

# <span id="page-6-1"></span>**Setting the Warning Indicators**

**or [RGB].**

 $OY$ 

 $\bullet$  RGB  $\le$ 

 $\theta$  $\prec$ 

 $\overline{0}$ 

**range.**

You can set warning indicators for luminance values (Y) and color values (RGB) which are useful for preventing excessive settings being made. Luminance and color value domains which are outside the set range blink as warning indicators on images in the main window.

**[Contents](#page-2-0) [Preparing](#page-3-0) 1 Checkmark [Show warning on images] and select [Y] a Sample** Show warning on images **Basic [Windows](#page-4-0)** 255 255 **[Pre-adjustments](#page-8-0) 2 Enter the upper and lower limit values of the warning Image [Characteristics](#page-9-0)**  $\rightarrow$  The domain where values are outside the upper and lower limit of the range blinks on the image in the main window.  $\bullet$  To stop the warning indicators, remove the check mark from the **[Saving](#page-17-0)** [Show warning on images] checkbox.**[Preferences](#page-19-0) [Reference](#page-20-0)**

**[Introduction](#page-1-0)**

<span id="page-7-0"></span>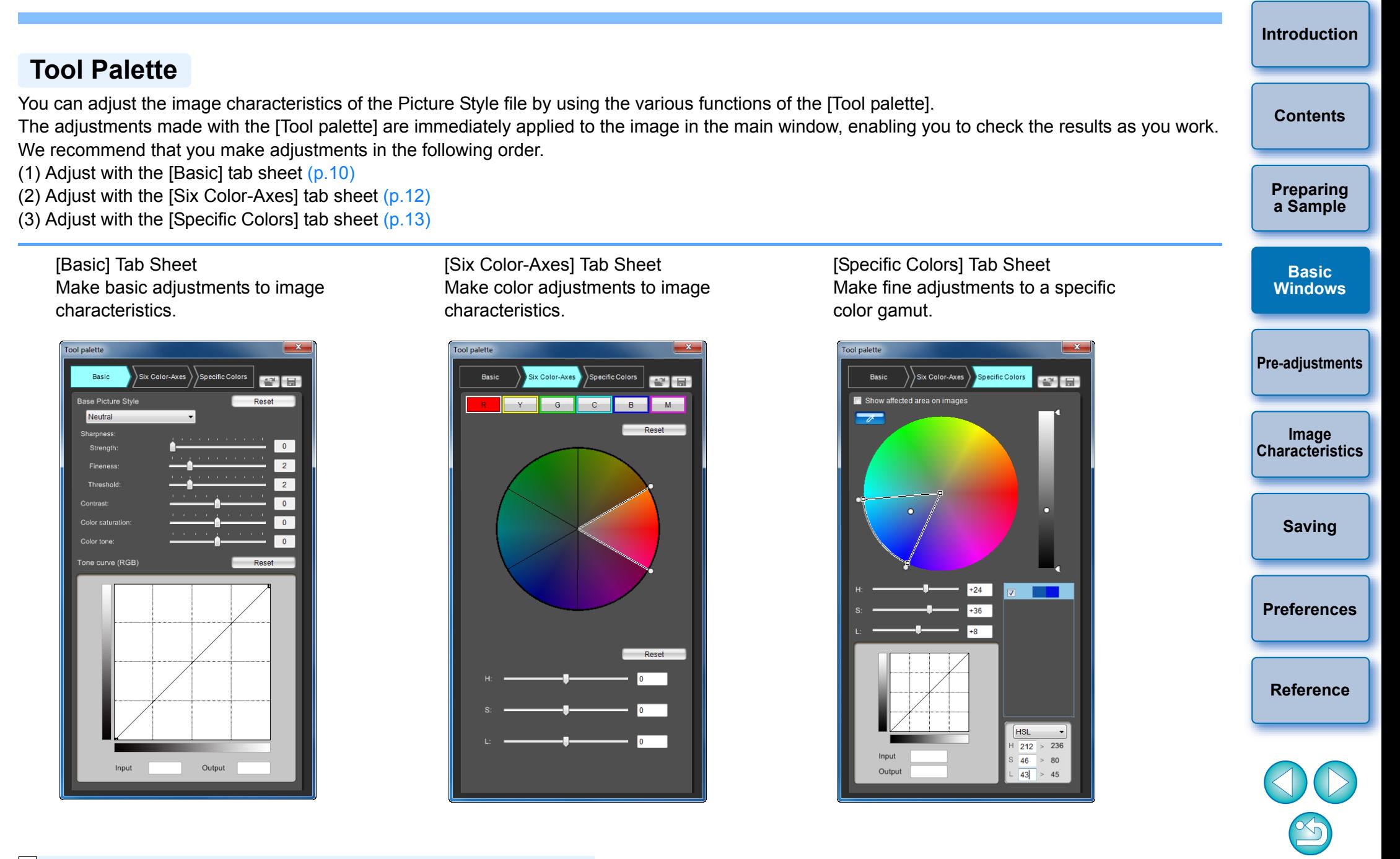

 $|\overline{\overline{\mathbf{a}}}$ You can select the [View] menu  $\blacktriangleright$  [Tool palette] to switch the [Tool palette] show/hide.

# <span id="page-8-1"></span><span id="page-8-0"></span>**Pre-adjusting the Images**

Sample images used in the adjustment process [\(p.2\)](#page-1-3) which do not have proper exposure or white balance can be adjusted using the [Preliminary adjustment] window to correct their brightness and white balance.

However, please remember that adjustments made with the [Preliminary adjustment] window are merely pre-adjustments for performing adjustments with the  $[Too]$  palette $[ (p.8) ]$  $[ (p.8) ]$  $[ (p.8) ]$ . For this reason, adjustments made with the [Preliminary adjustment] window are not saved in the Picture Style file which you create.

If the sample image used for adjustments has proper exposure and white balance, it is not necessary to make adjustments with the [Preliminary adjustment] window.

# <span id="page-8-2"></span>**Correcting the Brightness**

### **1 Select the [Tools] menu [Preliminary adjustment].**

- $\rightarrow$  The [Preliminary adjustment] window appears.
- When the [Preliminary adjustment] window appears, the display switches to normal display, even if the main window display is showing a comparison of images before and after adjustment [\(p.6\)](#page-5-1).

### **2 Adjust to correct the brightness of the image.**

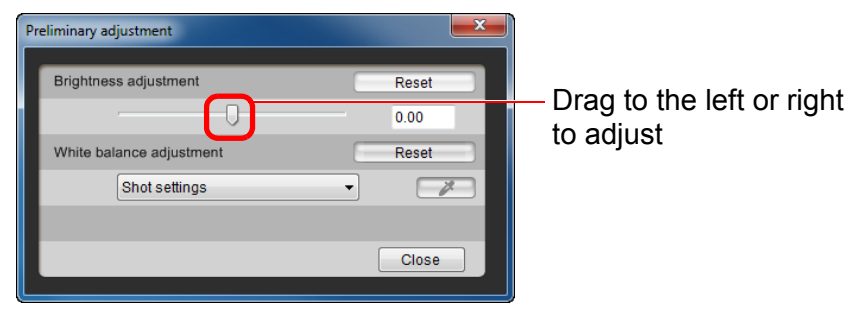

 $\rightarrow$  The adjustments are applied to the image.

# <span id="page-8-3"></span>**Correcting the White Balance**

#### **Adjust to correct the white balance.**

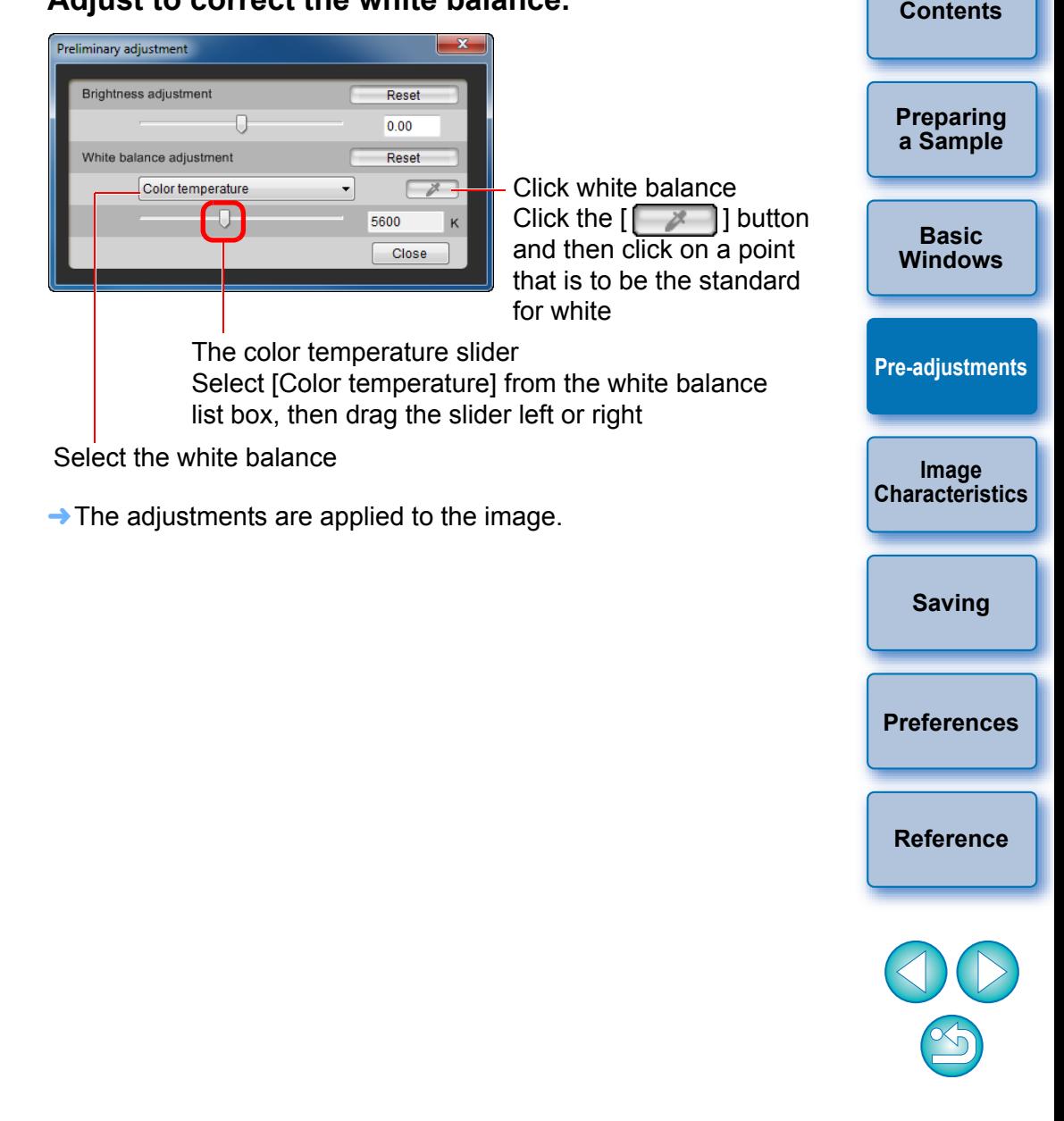

**[Introduction](#page-1-0)**

# <span id="page-9-1"></span><span id="page-9-0"></span>**Making Basic Adjustments to Image Characteristics**

Use the [Basic] tab sheet in the [Tool palette] to make basic adjustments to image characteristics.

### **Select the [Basic] tab in the [Tool palette].**

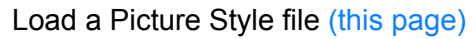

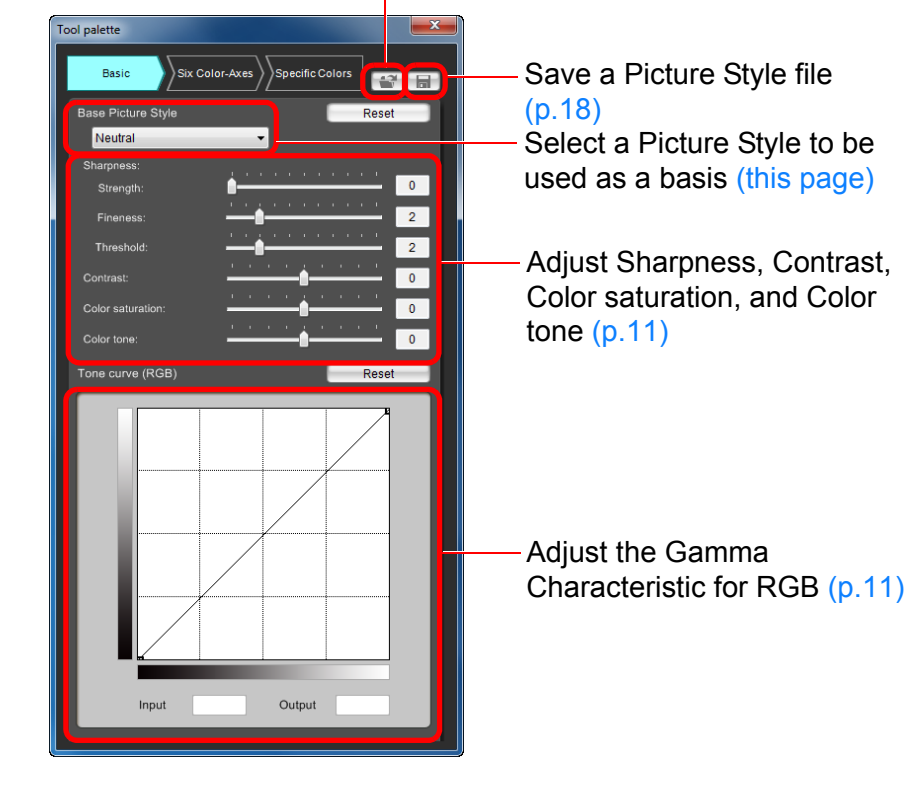

 $\rightarrow$  The [Basic] tab sheet appears.

# <span id="page-9-2"></span>**Selecting a Picture Style to Be Used as a Basis**

Select the Picture Style used as the basis of the adjustments from the preset Picture Styles except Auto or Monochrome.

You can also register and use a Picture Style file effective for the scene that you have downloaded from Canon website.

preset Picture Style.

#### <span id="page-9-4"></span><span id="page-9-3"></span>**[Preparing](#page-3-0) a Sample Select a Picture Style.**  $\mathbf{x}$ **Tool palette Basic [Windows](#page-4-0)** Six Color-Axes Basic Specific Colors e la l **Base Picture Style** Reset **[Pre-adjustments](#page-8-0)** Standard  $\rightarrow$  The selected Picture Style is applied to the image. **Image Characteristics Using a Downloaded Picture Style File Effective for the Scene Click the**  $\left[\begin{array}{c} 2 \\ 1 \end{array}\right]$  **button. [Saving](#page-17-0) → The [Open Picture Style file] window appears. 2 Select a Picture Style file to be registered and click the [Open] button. [Preferences](#page-19-0)**  $\rightarrow$  The selected Picture Style file is applied to the image. **[Reference](#page-20-0)** Original Picture Style files created with PSE [\(p.18\)](#page-17-1) can also be registered and used by following the procedure above. **•** Picture Style files compatible with PSE are files with the ".PF2" or ".PF3" extensions. ● You cannot select [Fine Detail] in [Base Picture Style] for the images shot with a camera which does not have [Fine Detail] as a

**[Introduction](#page-1-0)**

# <span id="page-10-2"></span><span id="page-10-0"></span>**Setting Sharpness, Contrast, Color Saturation and Color Tone**

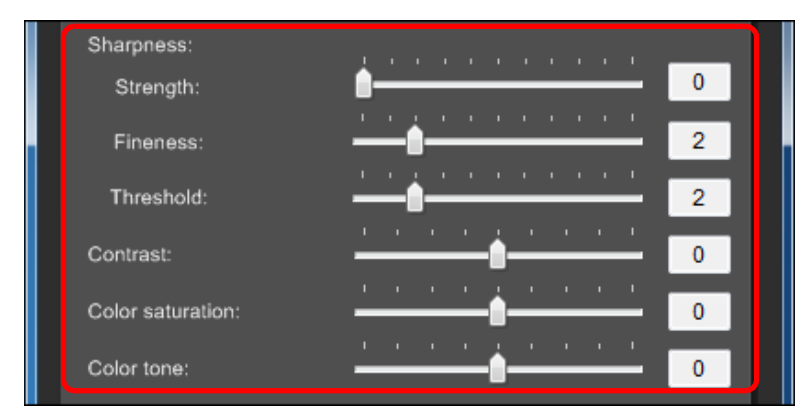

 $\rightarrow$  The settings are applied to the image.

# <span id="page-10-3"></span><span id="page-10-1"></span>**Adjusting the Gamma Characteristic for RGB**

**Drag each slider. [Contents](#page-2-0) Contents Contents Contents Contents Contents Contents** RGB.

Use the tone curve in this tab sheet before adjusting with the [Six Color-Axes] tab sheet or [Specific Colors] tab sheet.

#### **Adjust the brightness and contrast.**

adjusting luminosity in the [Specific Colors] tab sheet.

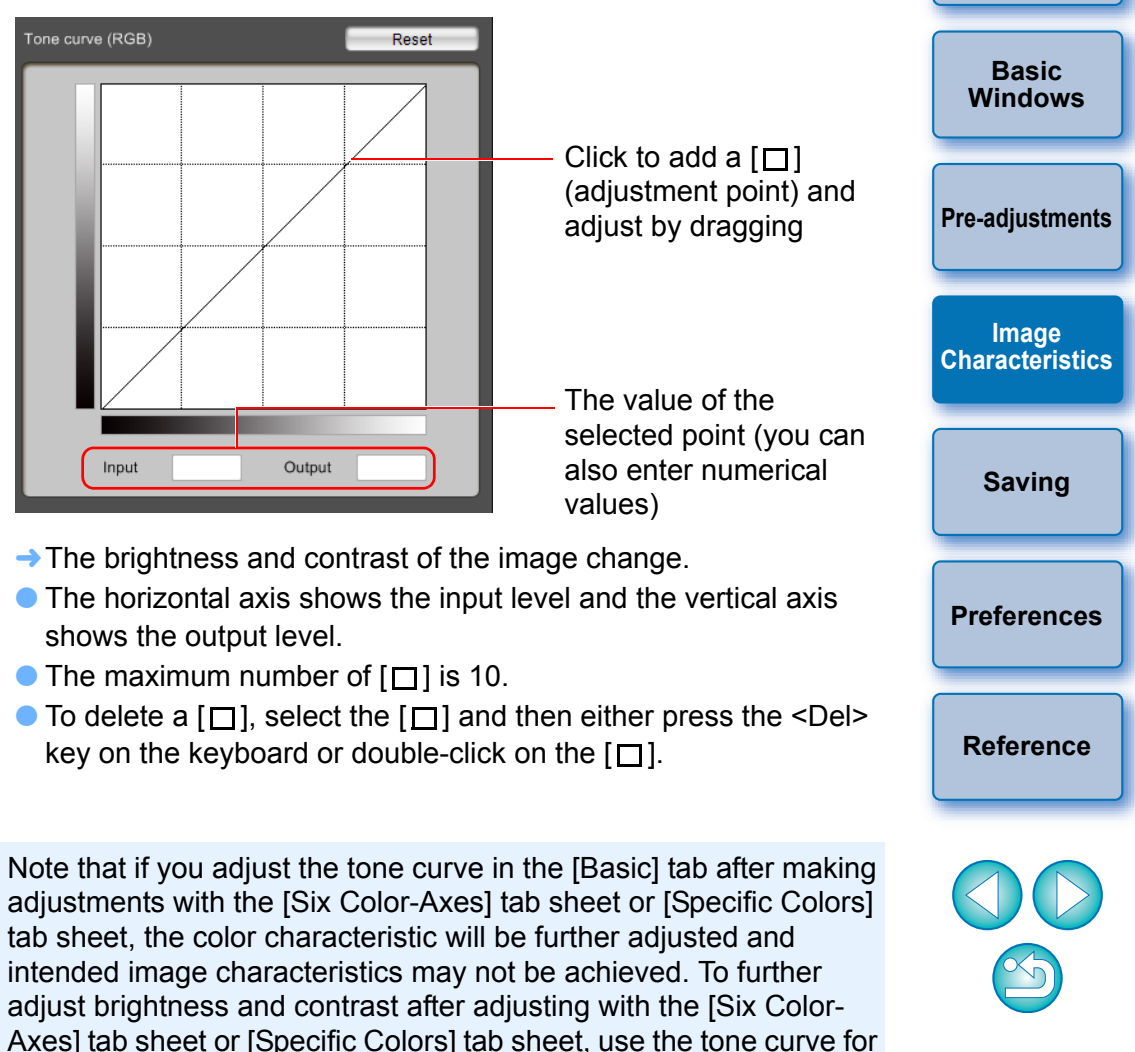

**[Introduction](#page-1-0)**

**[Preparing](#page-3-0) a Sample**

# <span id="page-11-0"></span>**Adjusting Color**

You can adjust the color region you selected using hue, saturation, and luminosity.

### **1 Select the [Six Color-Axes] tab in the [Tool palette].**

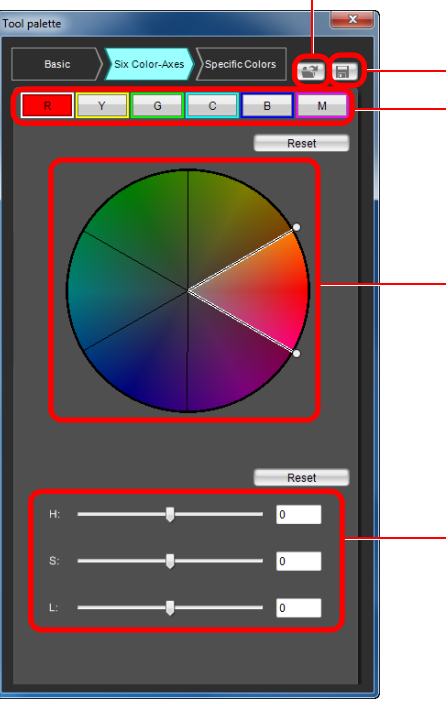

- Load a Picture Style file [\(p.10](#page-9-4))
- Save a Picture Style file [\(p.18](#page-17-1)) Hue region select buttons (this page)
- Adjustment color wheel (this page)

Hue adjustment sliders [\(p.13](#page-12-1))

**→ The [Six Color-Axes] tab sheet appears.** 

sheet.

 $|\overline{a}|$ Note that if you adjust a color with the [Basic] tab sheet after making adjustments with the [Six Color-Axes] tab sheet, the color characteristic will be further adjusted and intended image characteristics may not be achieved. We recommend that you make adjustments in the following order. (1) Adjust using the [Basic] tab sheet, (2) adjust using the [Six Color-Axes] tab sheet, (3) adjust using the [Specific Colors] tab

**TANK**  $-c$  $\overline{a}$ Reset

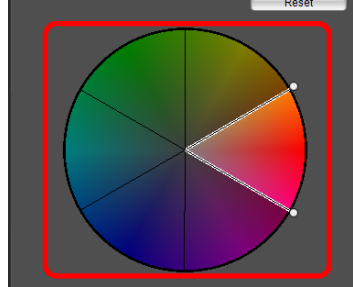

 $\bullet$  Select the color region you want to adjust from the adjustme color wheel.

You can also select the color region by clicking a hue region select button.

#### **3 Adjust the upper and lower hue limits for the selected region.**

**2 Select the color region you want to adjust.**

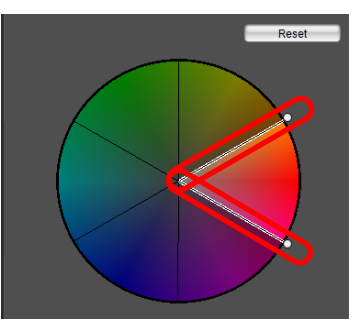

 $\bullet$  You can adjust the upper and lower hue limits for the selecte region by dragging the boundary lines for each hue in the direction of the circumference.

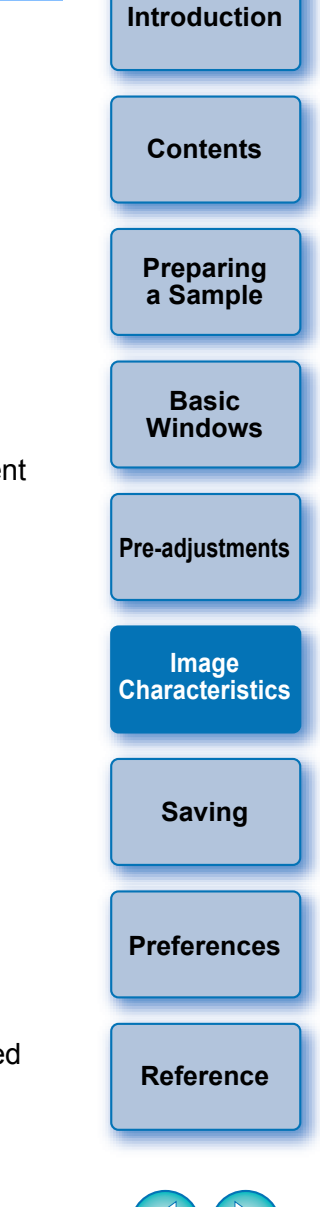

#### <span id="page-12-1"></span>**4 Adjust color.**

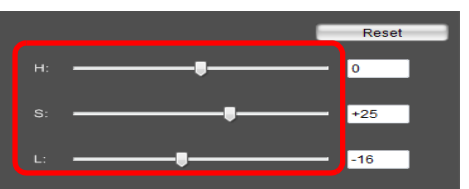

- **O** Drag the sliders to adjust color. You can also directly enter values to adjust.
	- H: Adjust hue.
	- S: Adjust saturation.

L: Adjust luminosity.

# <span id="page-12-0"></span>**Making Minute Adjustments to Color**

You can make minute adjustments to a color you have specified, using the hue, saturation and luminosity functions in order to get the color you want. You can also set a range for the effect on surrounding colors which occurs when you adjust the colors you have specified.

Axes] tab sheet, (3) adjust using the [Specific Colors] tab sheet.

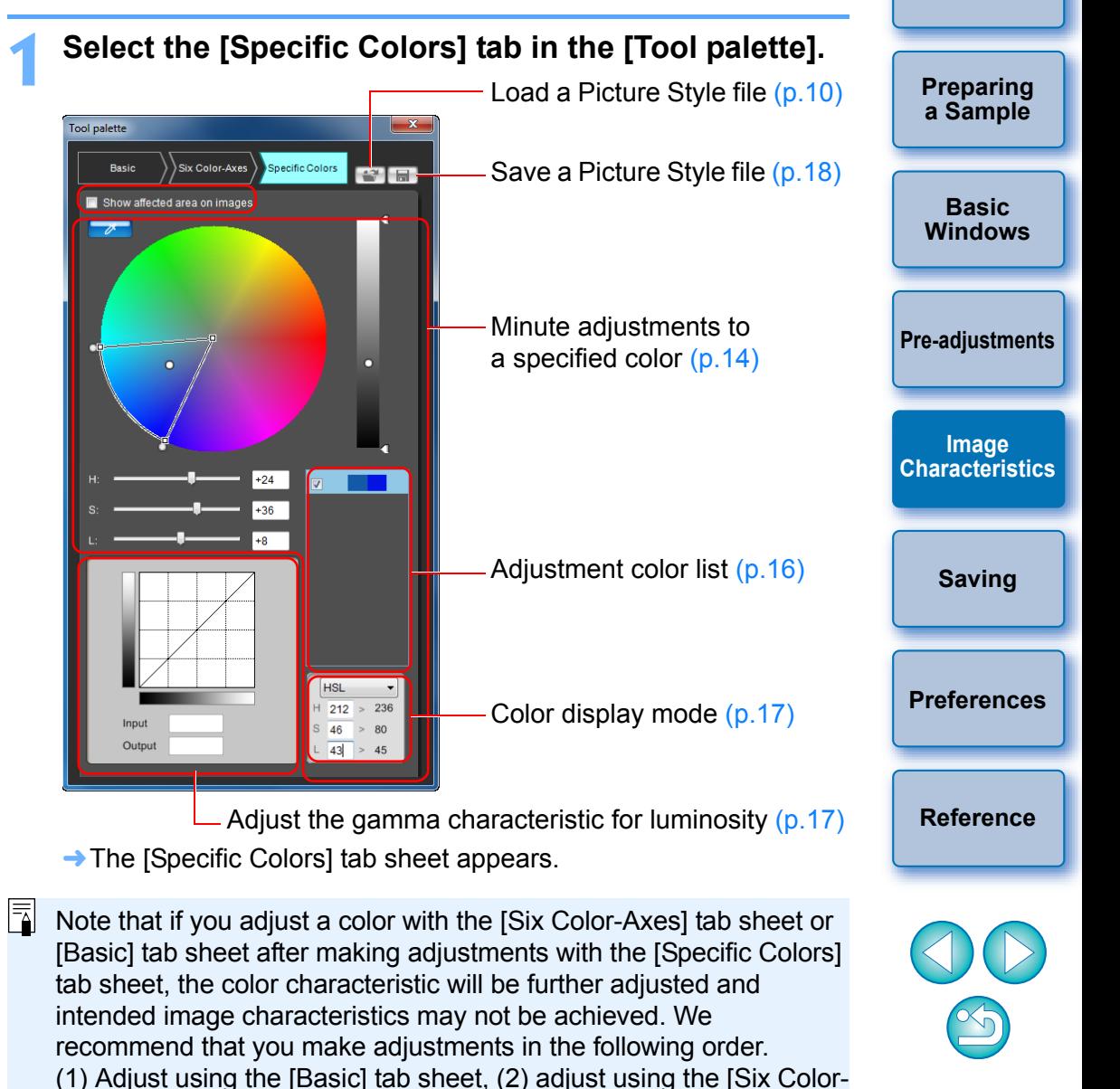

**[Introduction](#page-1-0)**

### <span id="page-13-0"></span>**2 Specify the color you want to adjust.**

Click the  $\lceil \frac{1}{2} \rceil$  button and then click the color you want to adiust on the image.

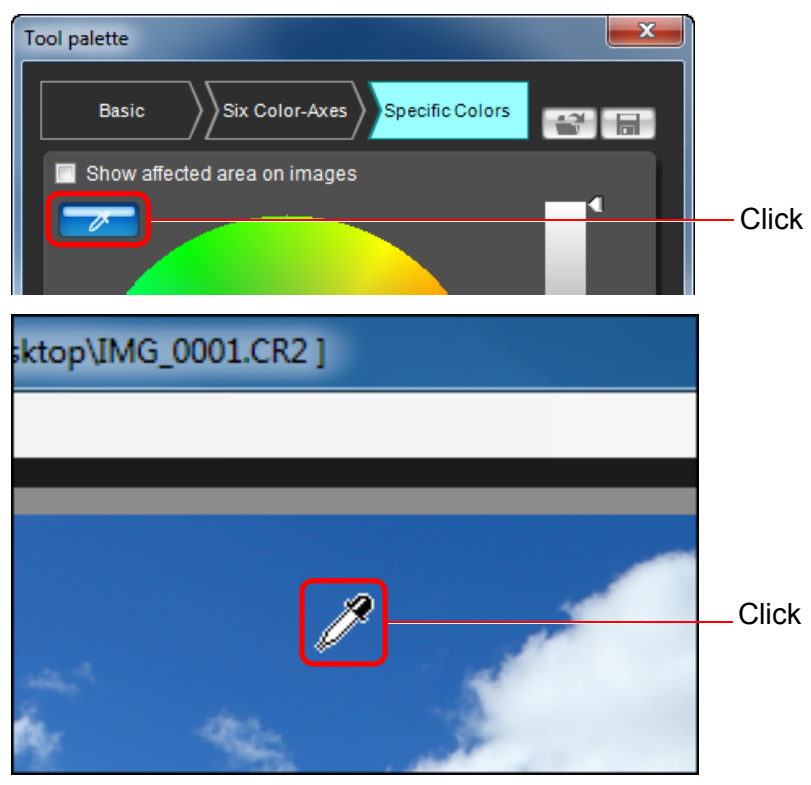

 $\rightarrow$  The selected color is displayed as an adjustment point  $\lceil \bigcirc \rceil$  on the color wheel.

<span id="page-13-1"></span>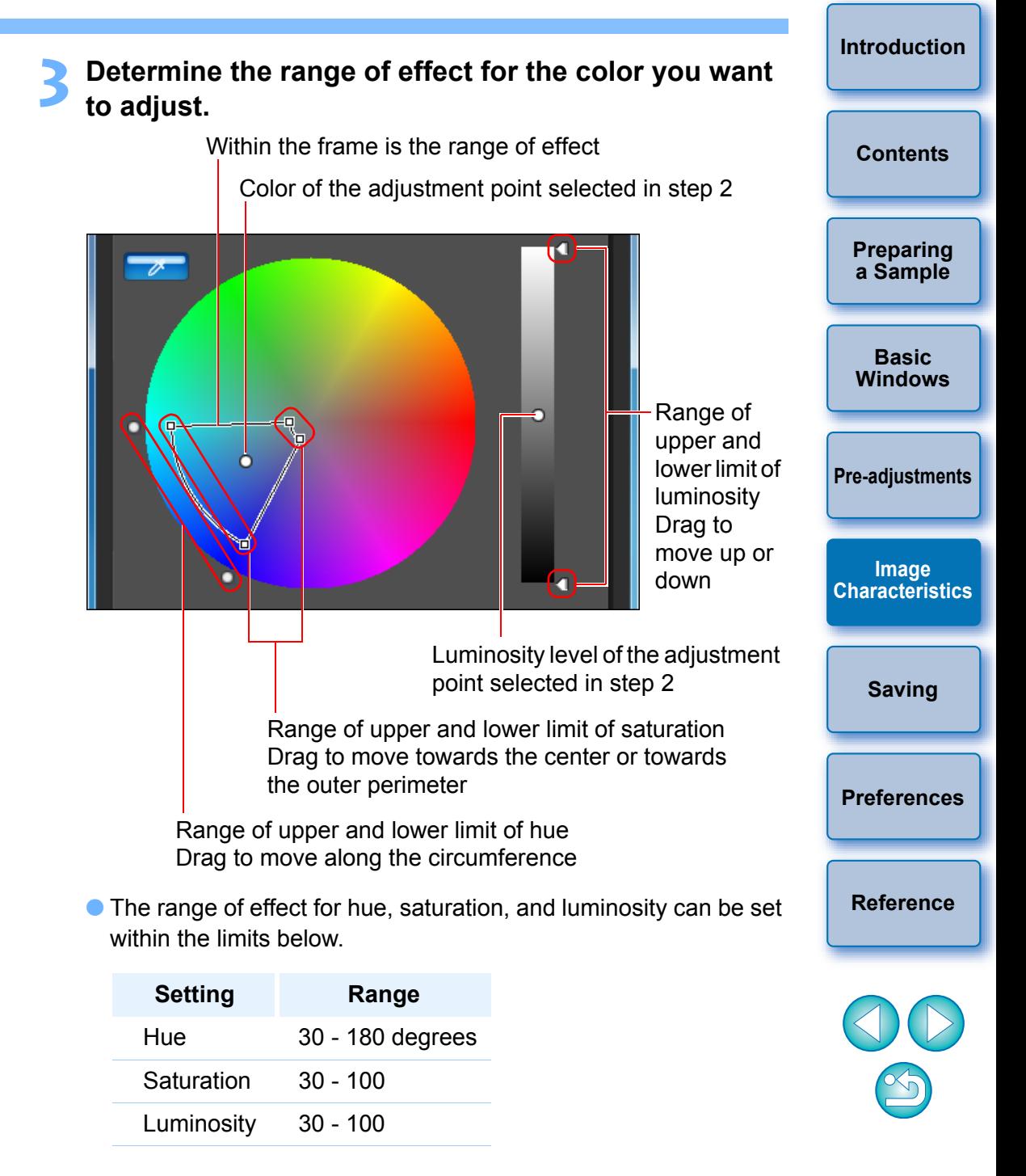

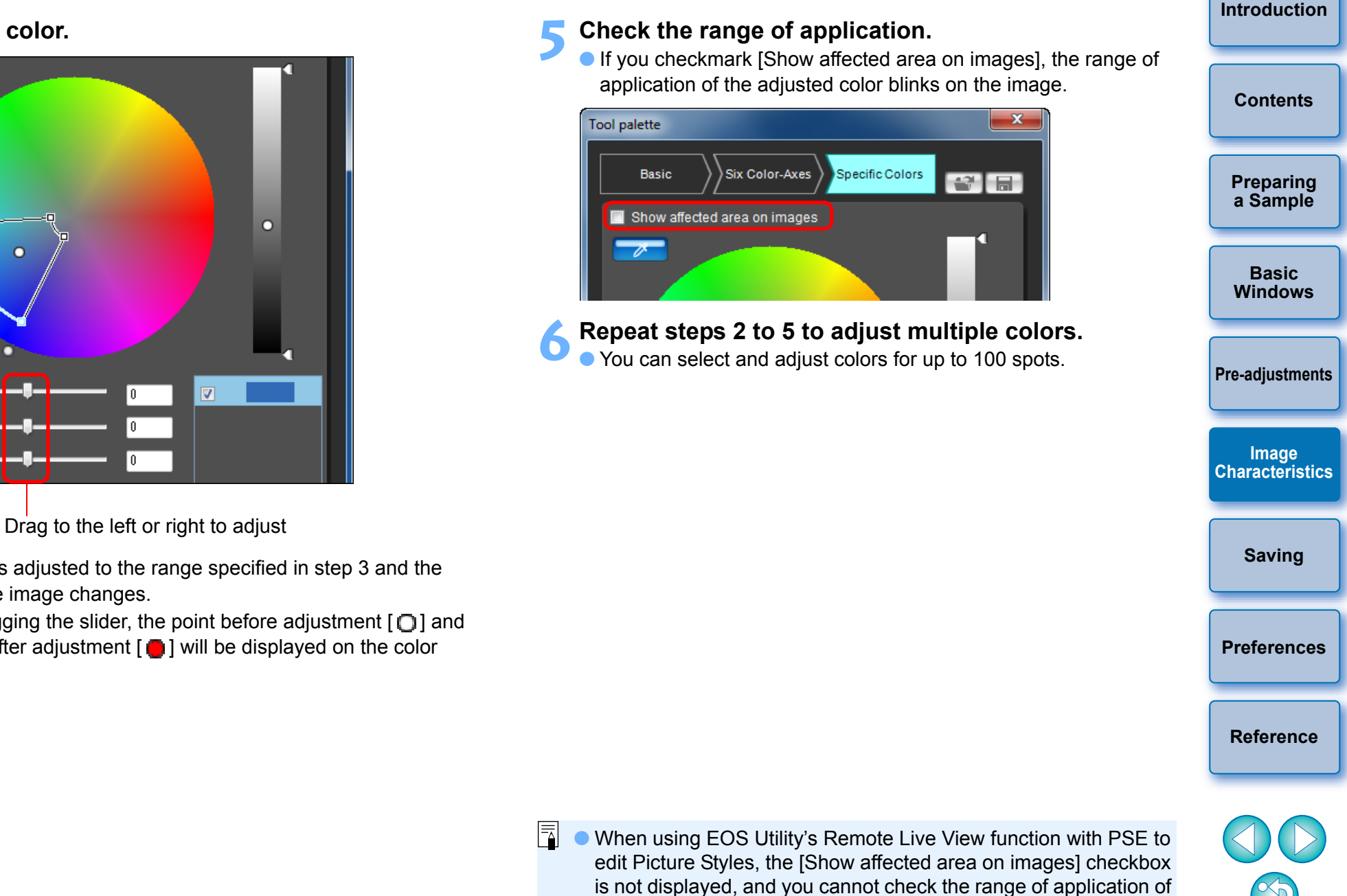

adjusted colors.

● You can also specify the color to be adjusted in the method

different from the one explained in step 2 [\(p.16\)](#page-15-7).

The color is adjusted to the range specified in step 3 and the color of the image changes.

**4 Adjust the color.**

 $\bullet$  When dragging the slider, the point before adjustment  $\Box$  and the point after adjustment  $\begin{bmatrix} 1 \\ 1 \end{bmatrix}$  will be displayed on the color wheel

# <span id="page-15-7"></span><span id="page-15-3"></span>**Specifying the Color Directly**

In addition to specifying the adjustment point by clicking the color on the image  $(p.14)$ , you can also specify the color directly on the color wheel or by entering the color value.

### <span id="page-15-4"></span>**Specifying the Color on the Color Wheel**

**1 Click the**  $\left[\begin{array}{cc} x \\ y \end{array}\right]$  **button [\(p.14\)](#page-13-0).** 

#### **2 Click the color you want to adjust on the color wheel.**

 $\rightarrow$  The selected color is displayed as an adjustment point  $\lceil \bigcap \rceil$  on the color wheel.

### <span id="page-15-5"></span>**Specifying the Color by Entering the Color Value**

- **1 Select the [Edit] menu [Specify the numerical values for color adjustment].**
- $\rightarrow$  The [Specify the numerical values for color adjustment] window appears.

#### **2 Enter the color value.**

The entered color value is displayed as an adjustment point  $\lceil \bigcap \rceil$ on the color wheel.

### <span id="page-15-6"></span><span id="page-15-2"></span>**Displaying the Adjustment Color List and its Functions**

In addition to displaying colors before and after adjustment, the adjustment color list [\(p.8\)](#page-7-0) shows overlapped range of effect of adjusted colors, and has a checkbox for specifying whether applying adjusted colors or not.

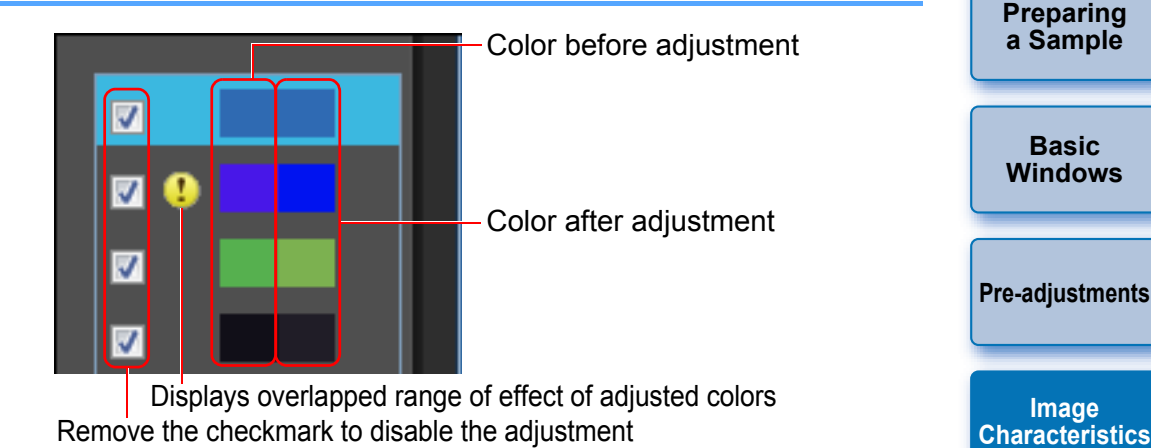

### <span id="page-15-0"></span>**Overlapped Range of Effect of Adjusted Colors**

When you select an adjusted color from the list and  $\left[\begin{array}{c} \bullet \\ \bullet \end{array}\right]$  appears, the range of effect of the adjusted color  $(p.14)$  is overlapping with the range of effect of other adjusted colors.

Moreover, the overlapped areas will be displayed in gray on the color wheel and an adjustment combining the original adjustments is applied. To avoid an overlapped ranges of effect, select the subject color with [1] and adjust it again so that the range of effect of the hue and saturation no longer overlap.

# <span id="page-15-1"></span>**Deleting an Adjusted Color**

Be aware that you cannot recover deleted colors.

**From the list, select the adjusted color you want to delete and then press the <Del> key on the keyboard.**

The selected adjusted color is deleted.

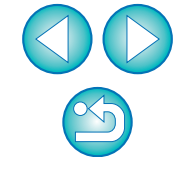

**[Saving](#page-17-0)**

**[Preferences](#page-19-0)**

**[Reference](#page-20-0)**

**[Introduction](#page-1-0)**

# <span id="page-16-3"></span><span id="page-16-0"></span>**Color Display Mode**

You can select the color display mode which will be the basis for color You can adjust the brightness and contrast for the luminosity of the **[Contents](#page-2-0)** adjustment from three options (HSL, Lab, or RGB) as well as checking values for adjusted colors.

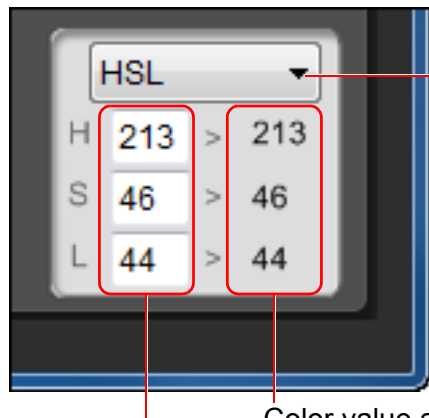

 $|\overline{7}|$ 

Switches the color display mode

Color value before adjustment Color value after adjustment

 When "HSL" is selected for the color display mode, you can only change the color value for before adjustment by entering a number.

- **HSL is a color display mode using the three elements of hue (H),** saturation (S), and luminosity (L).
- **C** Lab is a color mode developed by the CIE (Commission Internationale d'Eclairage) where L is for lightness, a for color elements from green to magenta, and b for color elements from blue to yellow.
- RGB is a color display mode using red (R), green (G) and blue (B), the three primary colors (additive colors) of the visible light spectrum.

### <span id="page-16-2"></span><span id="page-16-1"></span>**Adjusting the Gamma Characteristic for Luminosity**

You can adjust the brightness and contrast for the luminosity of the entire image using the tone curve. To further adjust contrast and brightness after adjusting image characteristics with the [Six Color-Axes] tab sheet or [Specific Colors] tab sheet, use the tone curve in this [Specific Colors] tab sheet.

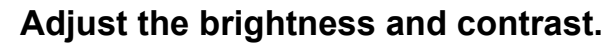

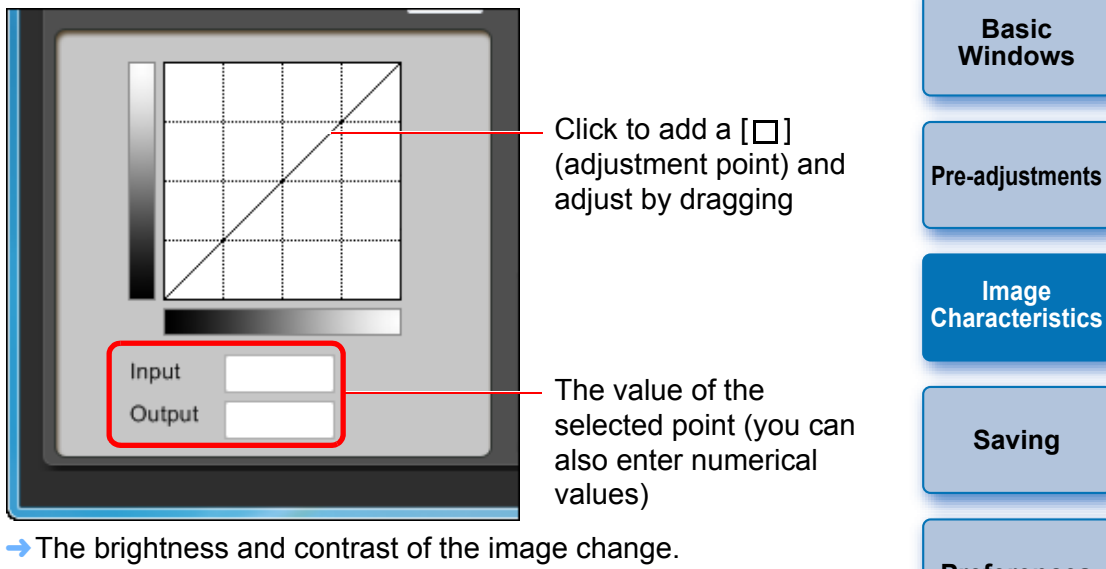

- **The horizontal axis shows the input level and the vertical axis** shows the output level.
- $\bullet$  The maximum number of  $\Box$  is 10.
- $\bullet$  To delete a  $[\Box]$ , select the  $[\Box]$  and then either press the <Del> key on the keyboard or double-click on the  $\lceil \square \rceil$ .

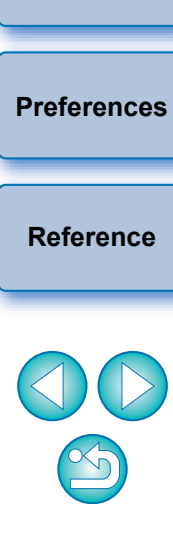

**[Introduction](#page-1-0)**

**[Preparing](#page-3-0) a Sample**

#### <span id="page-17-1"></span><span id="page-17-0"></span>**Saving the Adjustments as a Picture Style File [Introduction](#page-1-0)** Adjustments specified in the [Tool palette] [\(p.10](#page-9-1) to [p.17](#page-16-1)) are saved on your computer as an original Picture Style file (extension ".PF2" or ".PF3"). The adjustments are saved as a Picture Style file which is separate from the sample image, and the sample image used to perform the **[Contents](#page-2-0)** adjustments is not affected at all. **1 Click the [ ] button. [Preparing](#page-3-0) a Sample**  $\rightarrow$  The [Save Picture Style file] window appears. **2 Specify the file name and save destination and then click the [Save] button. Basic [Windows](#page-4-0)** Only one-byte characters can be entered in the [File name], [Caption], and [Copyright] boxes. If you do not want to show the settings adjusted in PSE, checkmark [Disable subsequent editing] and save, so that the file **[Pre-adjustments](#page-8-0)** cannot be opened again in PSE. **Z** Save Picture Style  $- 0 0 0 0$ Save in: Fil My Documents **Image**  Date modified Type **[Characteristics](#page-9-0)** 叟 No items match your search Recent Place Desktop  $\begin{bmatrix} 1 \\ 1 \\ 0 \end{bmatrix}$ **Saving** 内 Compute Q Save PF2 (\*pf2) Cancel Save as typ **[Preferences](#page-19-0)** Results of the following adjustments are not saved if saved in PF2 Caption Copyrig file format. Be sure to save results in PF3 file format. Disable subsequent editing - Adjustments made with [Fineness] or [Threshold] for [Sharpness]  $\rightarrow$  The file is saved as a Picture Style file in the specified save in the [Basic] tab sheet destination. **[Reference](#page-20-0)** - Adjustments made with the tone curve in the [Basic] tab sheet - Adjustments made with the [Six Color-Axes] tab sheet Even if you checkmark [Disable subsequent editing] and save, you can use the Picture Style file [\(p.19\)](#page-18-3) the same way as the Picture Style file without having checkmarked and saved. However, you will no longer be able to open the Picture Style file in PSE. For this reason, we recommend that you save separately beforehand the Picture Style file without checkmarking [Disable subsequent editing].

# <span id="page-18-3"></span><span id="page-18-0"></span>**Using a Picture Style File**

Saved Picture Style files can be registered in the camera and applied to shot images. They can also be applied to RAW images using DPP.

# <span id="page-18-2"></span>**Registering a Picture Style File to the Camera**

Picture Style files saved on your computer can be registered to the "Camera that has a Picture Style function settings" (For information on whether your camera is equipped with the Picture Style function, refer to the camera's Instruction Manual.) using EOS Utility and applied to shot images.

Refer to "Applying Picture Style Files to the Camera" in "EOS Utility Instruction Manual" (PDF electronic manual) for details on operation.

 $\bigcirc$ Picture Style files created with [Base Picture Style] set to [Fine Detail] cannot be registered to the cameras which do not have [Fine Detail] as a preset Picture Style.

# <span id="page-18-1"></span>**Using a Picture Style File with DPP**

Picture Style files saved on your computer can be applied to RAW images using DPP.

Refer to "Using a Picture Style File" in "Digital Photo Professional Instruction Manual" (PDF electronic manual) for details on operation.

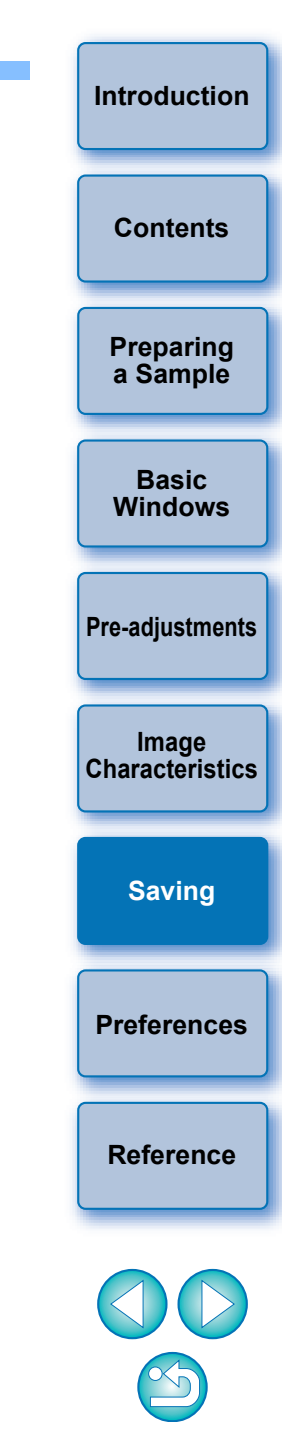

# <span id="page-19-2"></span><span id="page-19-0"></span>**Preferences**

You can perform color management settings such as specifying the work color space for the sample image displayed in the main window, or setting the profile for the monitor.

### **1 Select the [Tools] menu [Preferences].**

 $\rightarrow$  The [Preferences] window appears.

#### **2 Specify the required settings and then click the [OK] button.**

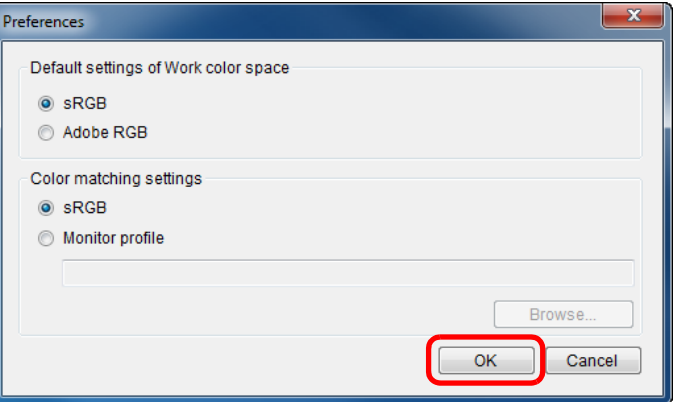

 $\rightarrow$  The settings are applied.

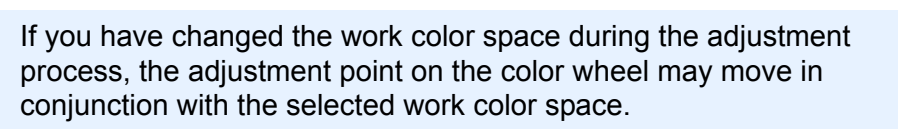

# <span id="page-19-1"></span>**Exiting PSE**

In the main window, select the [File] menu  $\blacktriangleright$  [Exit].  $\rightarrow$  PSE exits.

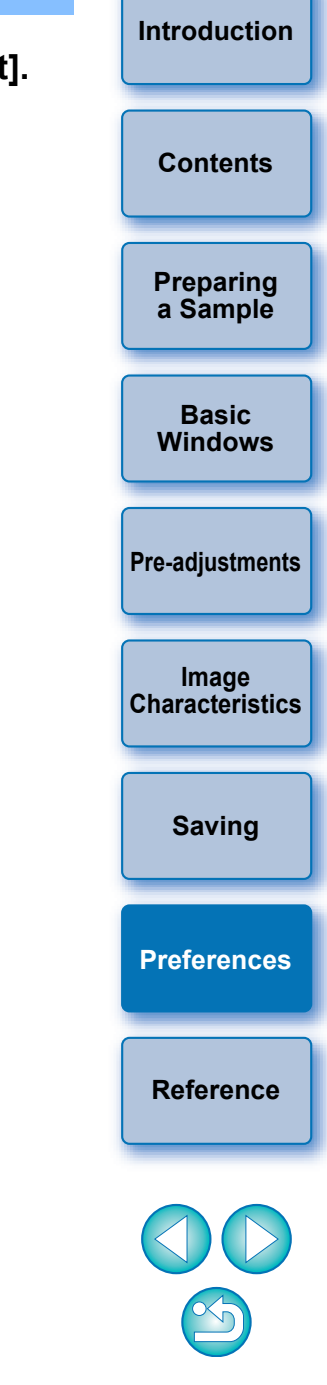

# <span id="page-20-1"></span><span id="page-20-0"></span>**Reference**

# <span id="page-20-2"></span>**Troubleshooting**

If PSE is not operating correctly, refer to the items below.

### **Installation could not be completed correctly**

 Select an administrator-level privilege ([Computer administrator], [Administrator], etc.) as a user setting. You cannot install the software if a user setting other than an administrator-level privilege is selected. For detailed information on selecting an administrator-level privilege, refer to your computer user's manual.

#### **PSE does not work**

- PSE does not operate correctly on a computer if its system requirements are not met. Use PSE on a computer with compatible system requirements [\(p.2\)](#page-1-2).
- Even if your computer has the RAM capacity (memory) described in the system requirements  $(p.2)$ , if other applications are running at the same time as PSE, you may not have sufficient RAM (memory). Exit any applications other than PSE.

### **Images do not display properly**

● Sample images that are not supported by PSE [\(p.2\)](#page-1-2) do not display.

# <span id="page-20-3"></span>**Deleting the Software (Uninstalling)**

- Exit any applications before uninstalling the software.
- Log in under an administrator-level privilege when uninstalling the software.
- To prevent computer malfunctions, always restart your computer after you have uninstalled the software. Re-installing the software without first restarting your computer is particularly likely to result in compute malfunctions.

### **Windows 7**

- **1 Select the [ ] button [All Programs] [Canon Utilities] [Picture Style Editor] [Picture Style Editor Uninstall].**
- **2 Proceed with the uninstallation as directed by the on-screen messages.**
	- The software is uninstalled.

### **Windows 10, Windows 8.1**

 Uninstall the software according to the OS software uninstalling method.

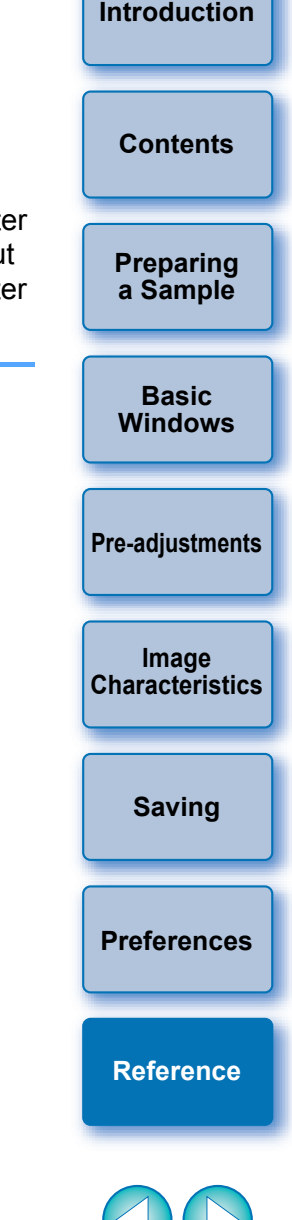

### **About This Instruction Manual**

- $\bullet$  It is prohibited to reproduce, in whole or part, the contents of this Instruction Manual without permission.
- Canon may change without notice the software specifications and contents of this Instruction Manual.
- The software screens and displays printed in this Instruction Manual may differ slightly from the actual software.
- **Please note that irrespective of the above-mentioned, Canon does** not take responsibility for the outcome of the operation of the software.

### **Trademark Acknowledgments**

- Microsoft and Windows are registered trademarks or trademarks of Microsoft Corporation in the United States and/or other countries.
- Other names and products not mentioned above may be registered trademarks or trademarks of their respective companies.

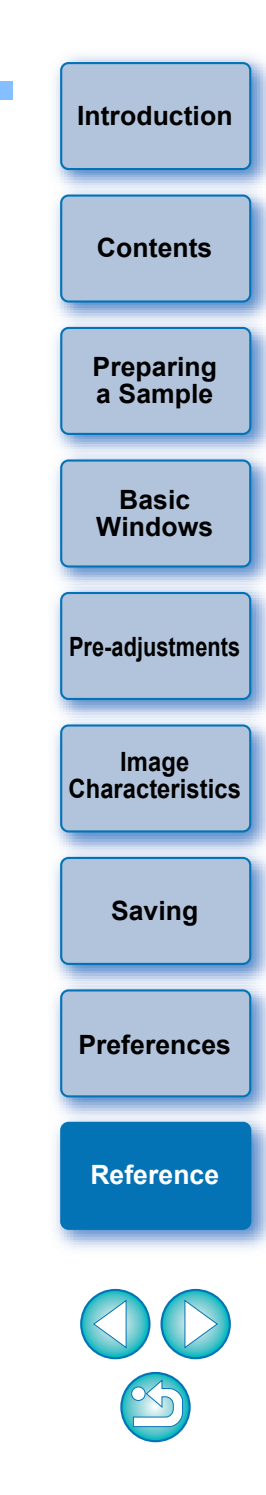